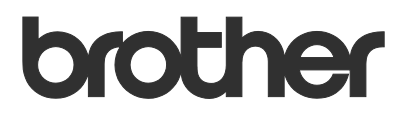

# Ръководство за потребителя Request Help

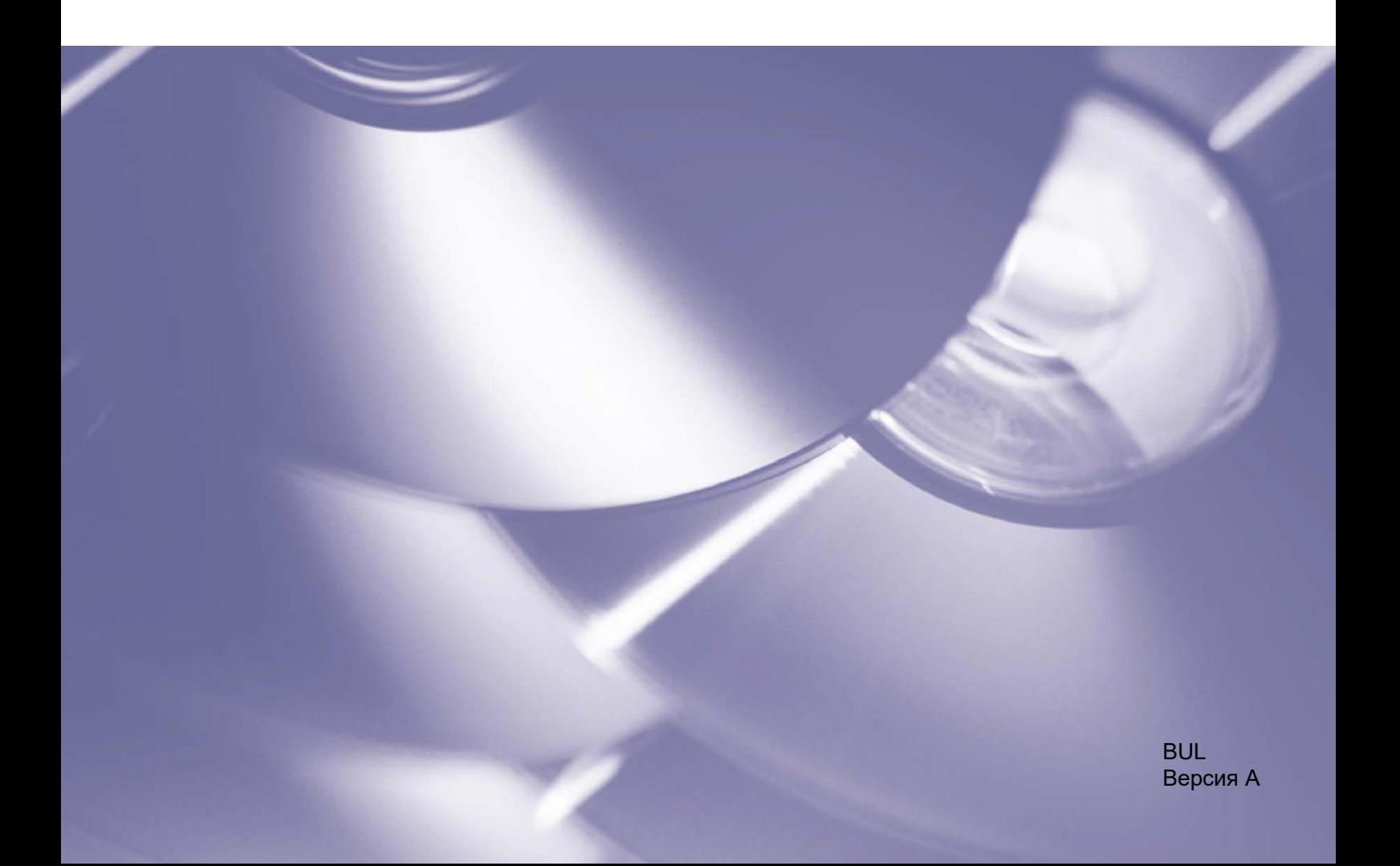

#### **Авторско право**

© 2019 Brother Industries, Ltd. Всички права запазени.

Информацията в този документ може да бъде променена без предизвестие. Екраните в този документ са само за демонстрационни цели и може да се различават от действителните екрани. Софтуерът, описан в този документ, е предоставен с лицензионни споразумения. Софтуерът може да се използва или копира само в съответствие с условията от тези споразумения. Никаква част от тази публикация не може да се възпроизвежда под каквато и да е форма или чрез каквито и да е средства без предварително съгласие от Brother Industries, Ltd.

#### **Търговски марки**

Всички търговски имена и имена на продукти на компании, появяващи се в устройствата на Brother, както и свързани документи и всякакви други материали, са търговски марки или регистрирани търговски марки на съответните компании.

## Съдържание

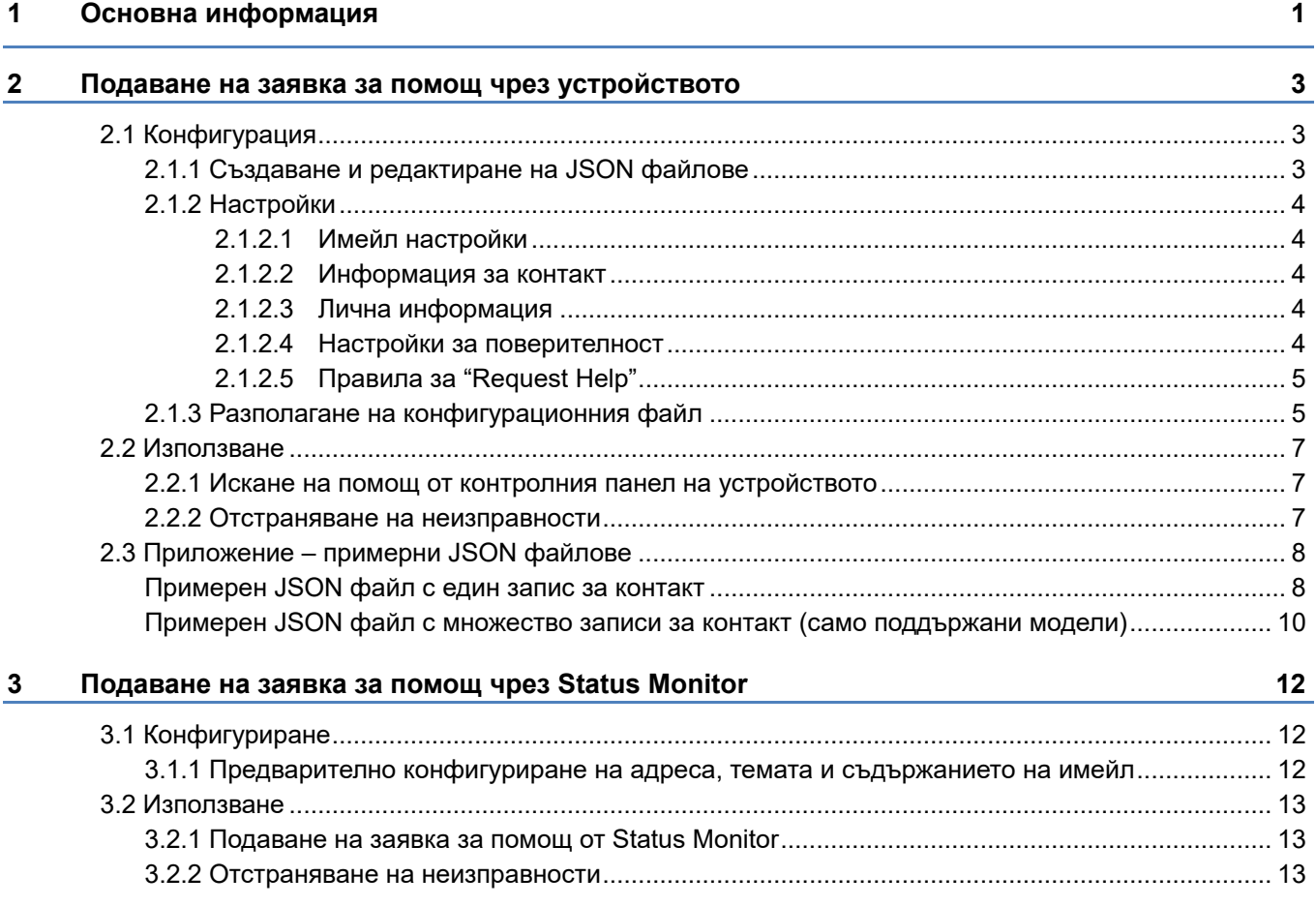

<span id="page-3-0"></span>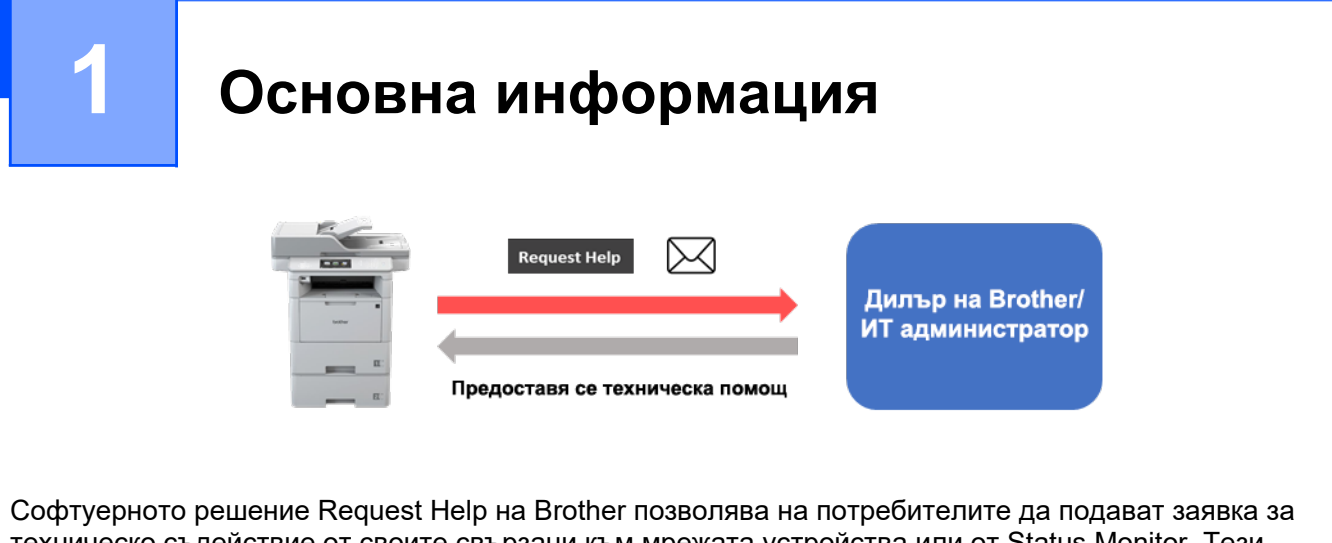

техническо съдействие от своите свързани към мрежата устройства или от Status Monitor. Тези искания, които включват допълнителна диагностична информация, след това се изпращат по имейл до определен дилър на Brother или ИТ администратор, който след това може да ги анализира, за да отстрани ефективно неизправността на устройството на потребителя.

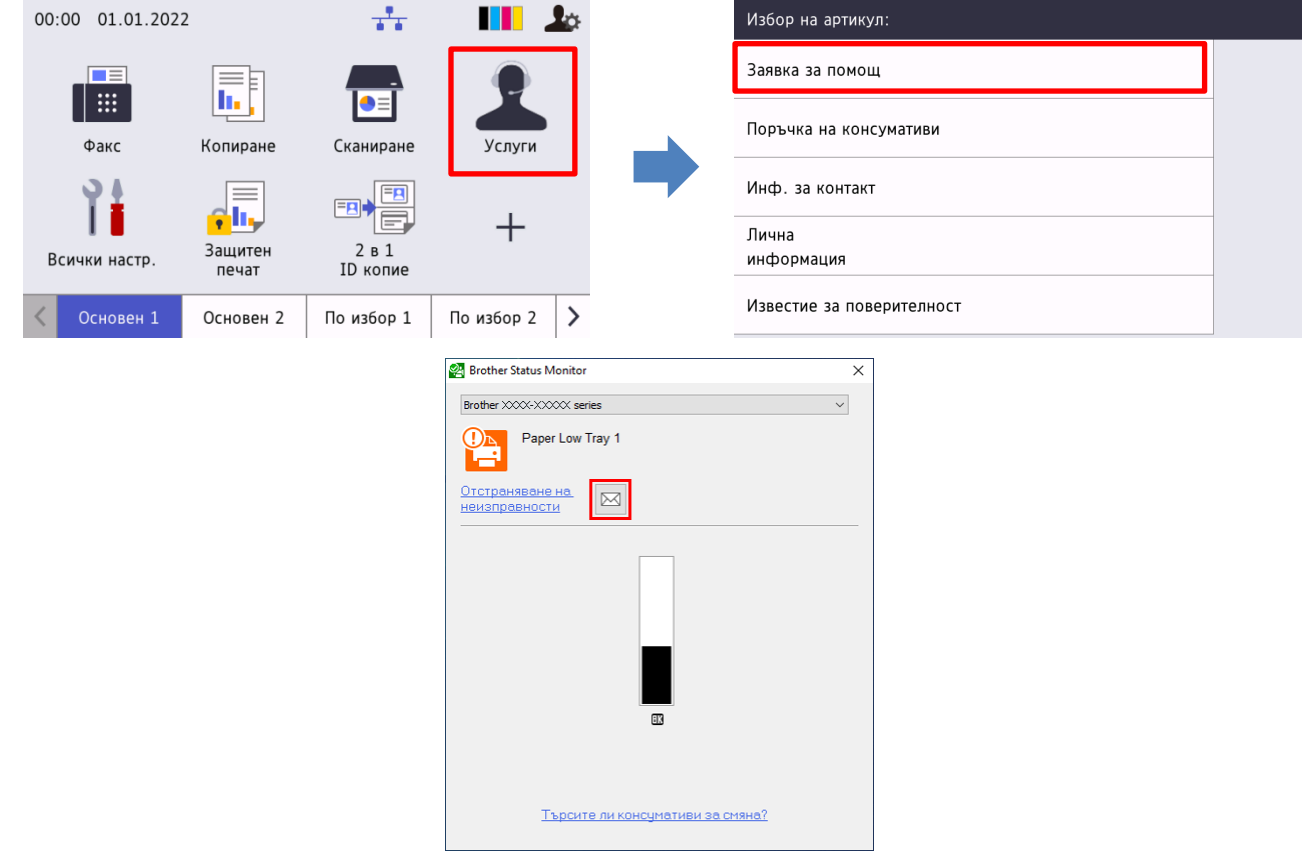

#### **Функции**

- Добавя функцията "Заявка за помощ" към менюто **Услуги** на устройството или към Status Monitor на компютъра.
- Позволява ви да изпратите последните 10 грешки и информация за поддръжката, записани от устройството на Brother, на вашия дилър на Brother или ИТ администратор.
- Съхранява персонализирана информация за контакт с потребителя, дилъра на Brother и ИТ администратора на вашето устройство или компютър.
- Бърза и защитена комуникация по имейл (SSL или TLS).

#### **ЗАБЕЛЕЖКА**

- За да активирате това решение, имате нужда от валиден лицензен код и софтуер, който може да изпраща лицензни кодове до целевите устройства. За повече информация се свържете с местния офис на Brother.
- За изчерпателен списък на всички устройства на Brother, съвместими с решението "Request Help" на Brother, се свържете с местния офис на Brother.

## <span id="page-5-0"></span>**2 Подаване на заявка за помощ чрез устройството**

### <span id="page-5-1"></span>**2.1 Конфигурация**

За да конфигурирате компонент на решението на услугата, подгответе правилен JSON (обектова нотация на JavaScript) файл с настройки и след това го изпратете на целевото устройство, като използвате Brother Mass Deployment Tool.

#### <span id="page-5-2"></span>**2.1.1 Създаване и редактиране на JSON файлове**

JSON е отворен стандарт, който ви позволява да задавате свои собствени настройки, без да се налага да разбирате от PCL или PJL команди. Всеки текстов редактор, поддържан от JSON, може да се използва за създаване и редактиране на файловете с настройки.

#### *Формат на JSON файл (пример)*

```
{
   "attributes": {
     "software_id": "pns_firmware",  фиксирана стойност "pns_firmware"
                                         \epsilon версия (операторите могат да използват
това поле за проследяване)
     "schema_revision": 4  текуща версия на схемата
   },
   "settings": {
     "network": {
       "protocol": {
         "mail": {
           "mail enabled": true
         },
         "services_mail": {
          "smtp_server_address": "192.168.0.1",
           "smtp_server_port": 389,
           "smtp server authentication method": "smtp auth",
```
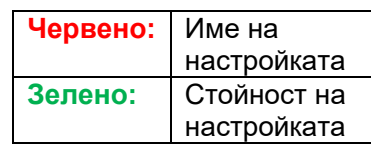

Структурата на JSON файла с настройки за "Request Help" и разположението на записите за отделните настройки са описани във файловете със схемата на JSON, предоставени с Brother Mass Deployment Tool, който е необходим за изпращането на JSON файловете с настройки до устройствата на Brother.

Поддържат се следните категории настройки:

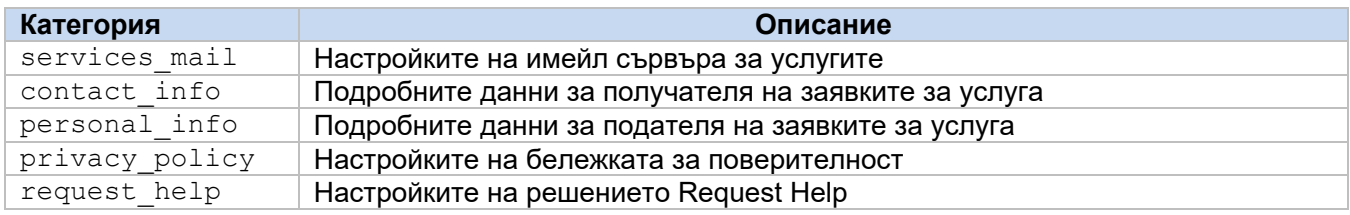

Вижте [Приложение](#page-10-0) за примерни JSON файлове.

### <span id="page-6-0"></span>**2.1.2 Настройки**

#### <span id="page-6-1"></span>**2.1.2.1 Имейл настройки**

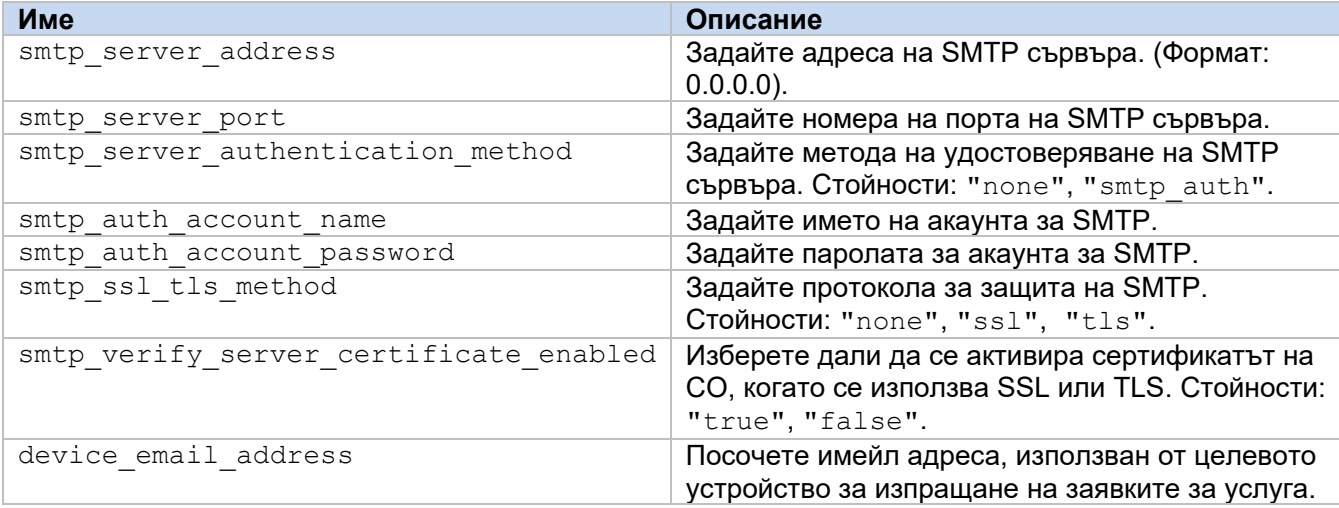

#### <span id="page-6-2"></span>**2.1.2.2 Информация за контакт**

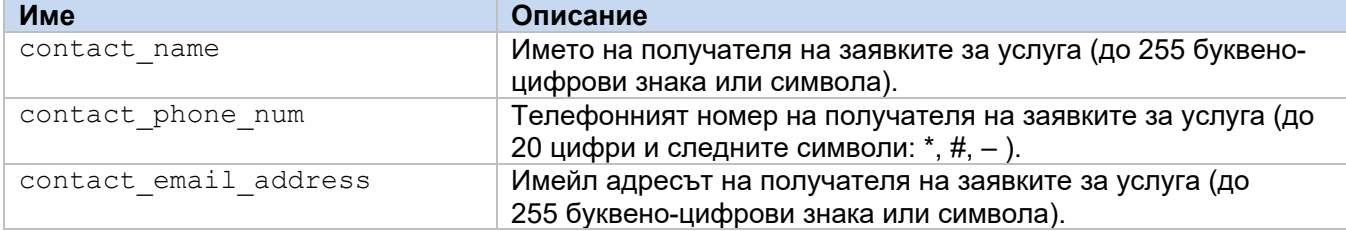

#### **ЗАБЕЛЕЖКА**

Информацията за контакт под channel service > contact info е приложима за един от следните случаи:

- Вашият модел поддържа JSON файл със само един запис за контакт.
- Вашият модел поддържа JSON файл с множество записи за контакт и искате да имате една и съща информация за контакт за всички софтуерни решения, изброени във вашия JSON файл.

Ако вашият модел поддържа JSON файл с множество записи за контакт и искате да посочите отделна информация за контакт за всяко решение, отидете на записа на необходимото решение във вашия JSON файл и въведете информацията за контакт, която искате, под

"contact\_info". Вижте примерен JSON файл с множество записи за контакт в Приложението.

#### <span id="page-6-3"></span>**2.1.2.3 Лична информация**

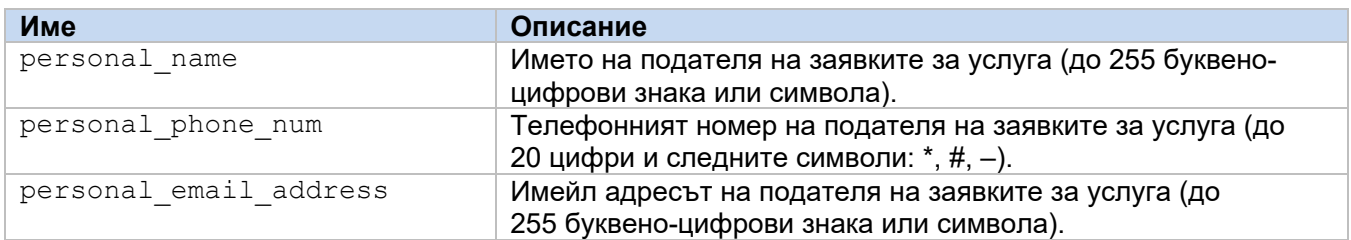

#### <span id="page-6-4"></span>**2.1.2.4 Настройки за поверителност**

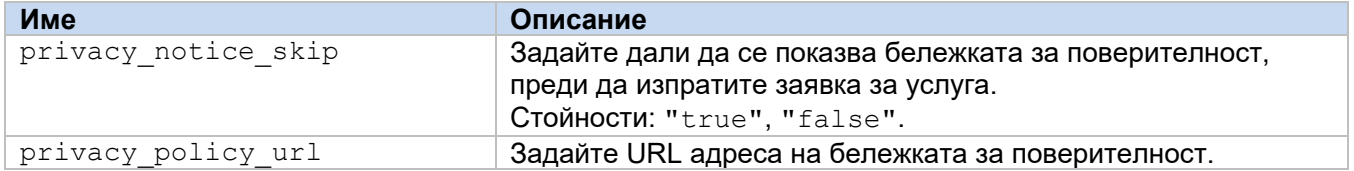

#### <span id="page-7-0"></span>**2.1.2.5 Правила за "Request Help"**

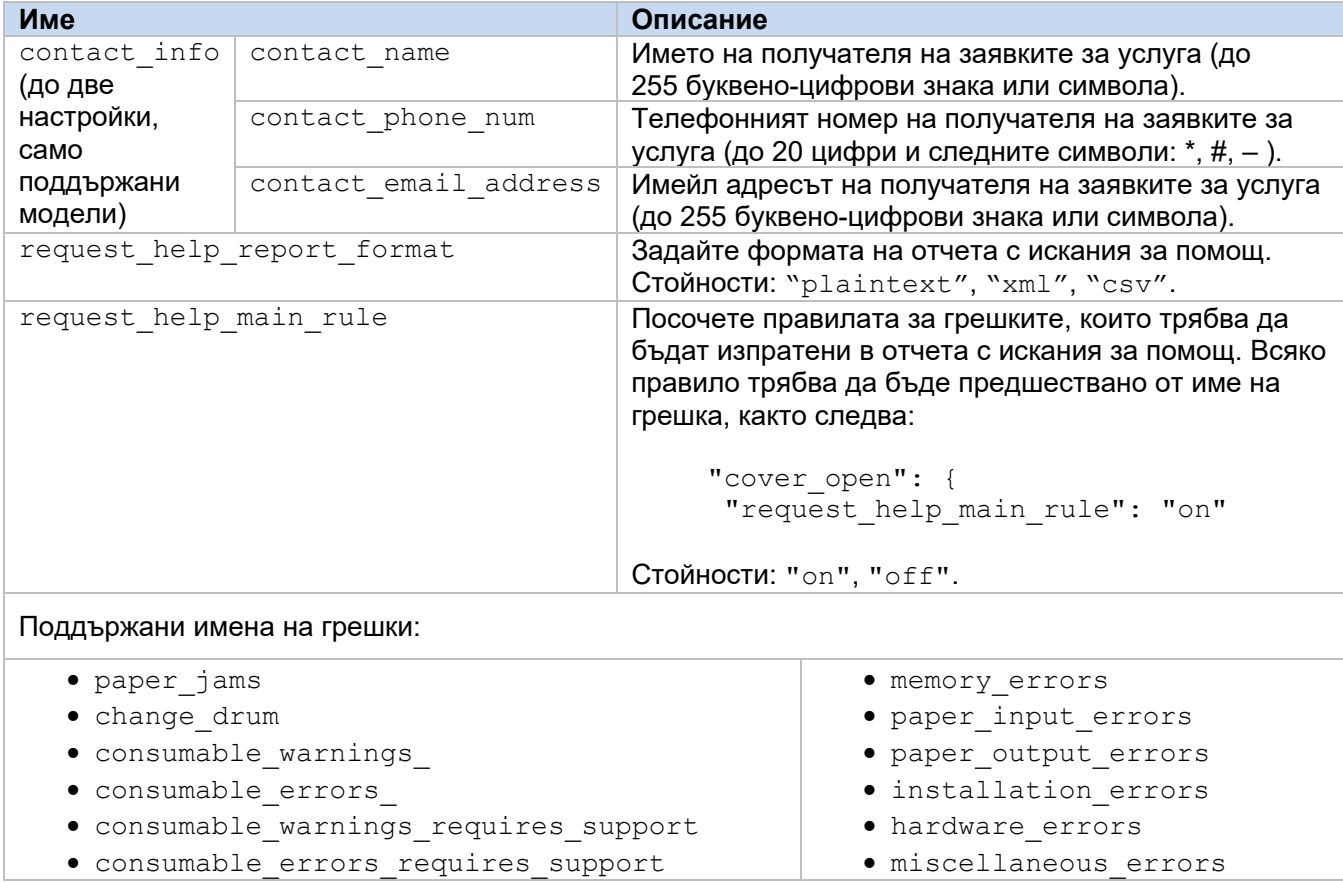

#### <span id="page-7-1"></span>**2.1.3 Разполагане на конфигурационния файл**

Използвайте Brother Mass Deployment Tool за изпращане на вашия новосъздаден JSON файл на целевото устройство, за да приложите настройките.

1. Изпълнете Brother Mass Deployment Tool.

#### **ЗАБЕЛЕЖКА**

Трябва да знаете файла с коя схема се поддържа от модела ви. За списък с наличните файлове със схеми и приложимите модели щракнете два пъти върху файла README.url в папката "Schema", за да отворите уебсайта README. Тази информация ще ви е нужна по-късно.

- 2. Проверете дали желаното от вас устройство е в списъка. Ако устройството не е в списъка, щракнете върху бутона **Add devices** (Добавяне на устройства).
- 3. Изберете целевото устройство или устройства.
- 4. Щракнете върху бутона **Set file** (Задаване на файл). Изберете файла с настройки, който искате да приложите, и след това щракнете върху **Open** (Отвори). Избраният от вас файл се появява в колоната Settings File (Файл с настройки).
- 5. Ако прилагате настройки към защитени с парола устройства, въведете паролите им в колоната Device Password (Парола на устройството).
- 6. Поставете отметка в квадратчето на желаното от вас устройство и след това щракнете върху бутона **Send** (Изпрати), за да завършите. Ако не стане, щракнете върху бутона **Open log folder**  (Отвори папката с регистрационни файлове) и проверете регистрационния файл.

#### **ЗАБЕЛЕЖКА**

- За повече информация вижте "*Mass Deployment Tool User's Guide" (Ръководство за потребителя на Mass Deployment Tool)* на [support.brother.com](http://support.brother.com/).
- За да премахнете това софтуерно решение и свързаната с него лична информация от устройството, нулирайте настройките на устройството до първоначално зададените фабрични настройки. За повече информация вижте *Онлайн ръководство за потребителя* за вашето устройство.

## <span id="page-9-0"></span>**2.2 Използване**

#### <span id="page-9-1"></span>**2.2.1 Искане на помощ от контролния панел на устройството**

Ако има проблем с вашето устройство на Brother, можете да поискате помощ, като направите следното:

**1.** На началния екран на вашето устройство натиснете **Услуги**.

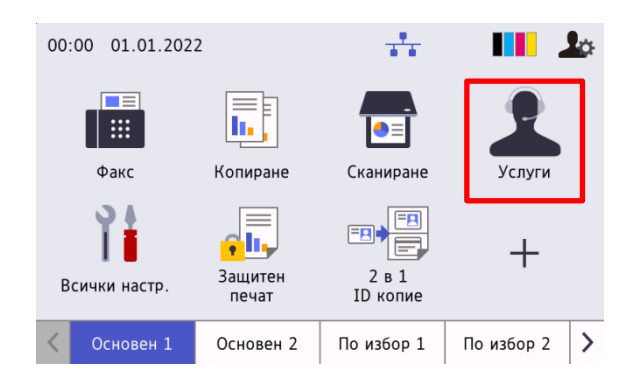

**3.** Приемете бележката за поверителност и натиснете **OK**.

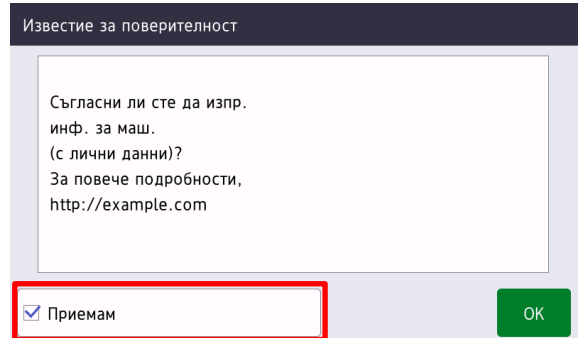

**2.** Натиснете **Заявка за помощ**.

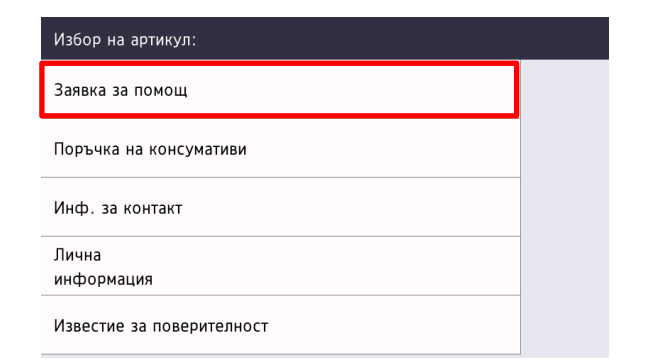

**4.** Вашата заявка за помощ е подадена.

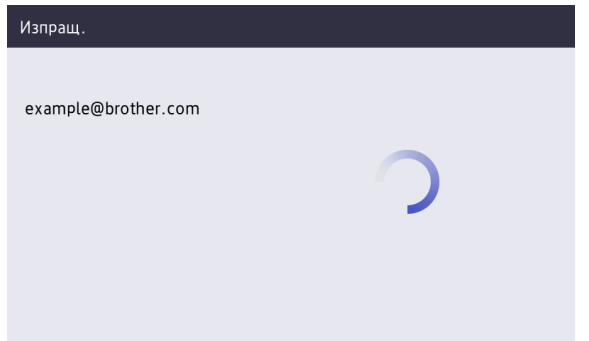

Вашият дилър на Brother или ИТ администратор ще ви помогне скоро за проблема. Също така копие от вашата заявка ще бъде изпратено на личния ви имейл адрес.

#### <span id="page-9-2"></span>**2.2.2 Отстраняване на неизправности**

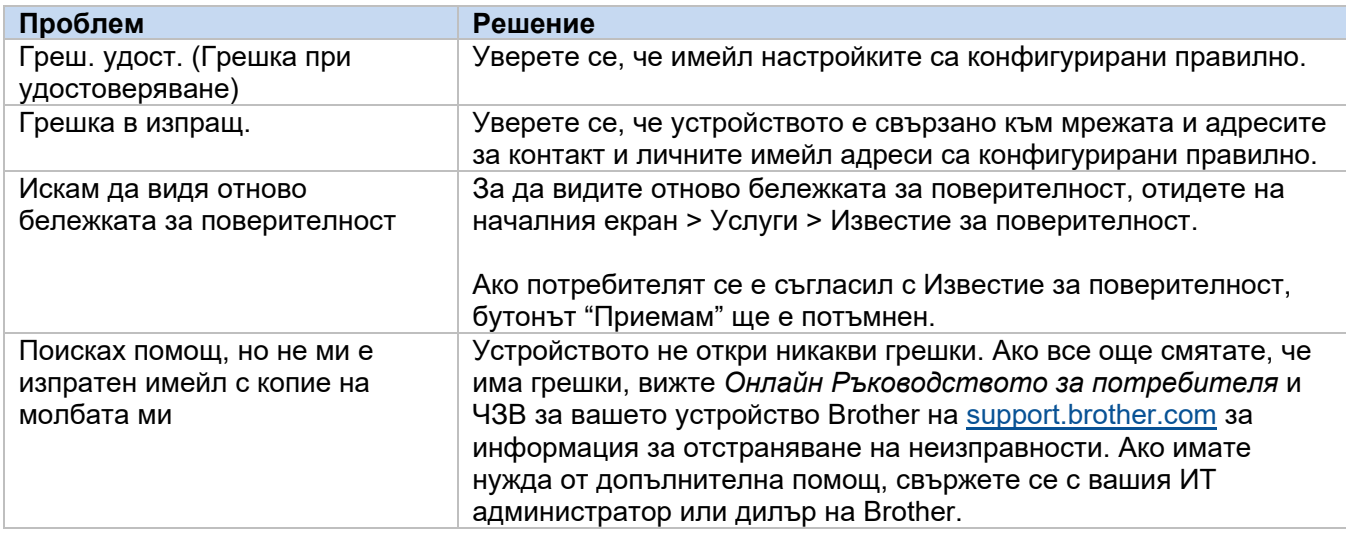

### <span id="page-10-0"></span>**2.3 Приложение – примерни JSON файлове**

#### <span id="page-10-1"></span>**Примерен JSON файл с един запис за контакт**

{

```
 "attributes": {
   "software id": "pns firmware",
   "setting version": "",
    "schema_revision": 4
   },
  "settings": {
    "network": {
       "protocol": {
         "mail": {
          "mail enabled": true
        },
         "services_mail": {
           "smtp_server_address": "192.168.0.1",
          "smtp_server_port": 389,
          "smtp_server_authentication_method": "smtp_auth",
          "smtp_auth_account_name": "account_name",
          "smtp_auth_account_password": "account_password",
          "smtp_ssl_tls_method": "ssl",
          "smtp verify server certificate_enabled": true,
         "device_email_address": "account2@example.com"
 }
      },
      "channel service": {
        "contact_info": [
 {
            "contact name": "dealer2",
            "contact phone num": "000-000-000-000",
           "contact_email_address": "dealer2@example.com"
 }
        \cdot "personal_info": [
 {
            "personal name": "custom2",
             "personal_phone_num": "2222-2222-2222-2222",
           "personal_email_address": "custom2@example.com"
 }
        \frac{1}{2},
        "privacy policy": {
          "privacy notice skip": true,
          "privacy policy url": "http://example2.com"
         },
         "request_help": {
           "request_help_report_format": "xml",
          "cover open": {
            "request help main rule": "on"
           },
           "paper_jams": {
            "request help main rule": "on"
           },
          "change drum": {
            "request_help_main_rule": "off"
           },
          "consumable warnings ": {
```
**2**

```
"request help main rule": "on"
           },
          "consumable errors ": {
           "request help main rule": "on"
           },
           "consumable_warnings_requires_support": {
             "request_help_main_rule": "off"
           },
           "consumable_errors_requires_support": {
            "request help main rule": "off"
           },
           "memory_errors": {
             "request_help_main_rule": "off"
           },
          "paper_input_errors": {
             "request_help_main_rule": "on"
           },
           "paper_output_errors": {
            "request_help_main_rule": "on"
           },
          "installation errors": {
           "request help main rule": "on"
           },
          "hardware errors": {
             "request_help_main_rule": "off"
           },
           "miscellaneous_errors": {
           "request_help_main_rule": "on"
 }
        }
```
 } } } }

#### <span id="page-12-0"></span>**Примерен JSON файл с множество записи за контакт (само поддържани модели)**

{

```
 "attributes": {
   "software id": "pns firmware",
    "setting_version": "",
    "schema_revision": 4
   },
   "settings": {
    "network": {
       "protocol": {
         "mail": {
          "mail_enabled": true
         },
        "services_mail": {
           "smtp_server_address": "192.168.0.1",
          "smtp server port": 389,
          "smtp server authentication method": "smtp auth",
         "smtp_auth_account_name": "account_name",
          "smtp_auth_account_password": "account_password",
          "smtp<sup>-</sup>ssl_tls_method": "ssl",
           "smtp_verify_server_certificate_enabled": true,
        "device_email_address": "account2@example.com"
 }
       },
      "channel service": {
        "contact_info": [
 {
            "contact name": "dealer2",
             "contact_phone_num": "000-000-000-000",
          "contact_email_address": "dealer2@example.com"
 }
        ],
         "personal_info": [
 {
             "personal_name": "custom2",
             "personal_phone_num": "2222-2222-2222-2222",
          "personal_email_address": "custom2@example.com"
 }
       \, \, \,"privacy policy": {
          "privacy notice skip": true,
           "privacy_policy_url": "http://example2.com"
         },
         "request_help": {
           "contact_info": [
{f}"contact name": "dealer1",
              "contact phone num": "111-111-111-111",
               "contact_email_address": "dealer1@example.com"
 }
          ],
           "request_help_report_format": "xml",
          "cover open": {
            "request help main rule": "on"
```

```
 },
           "paper_jams": {
           "request help main rule": "on"
           },
          "change drum": {
            "request_help_main_rule": "off"
           },
          "consumable_warnings ": {
            "request help main rule": "on"
           },
          "consumable errors ": {
            "request help main rule": "on"
           },
           "consumable_warnings_requires_support": {
            "request help main rule": "off"
           },
          "consumable errors requires support": {
             "request_help_main_rule": "off"
           },
          "memory errors": {
           "request help main rule": "off"
           },
          "paper input errors": {
           "request help main rule": "on"
           },
          "paper output errors": {
            "request help main rule": "on"
           },
           "installation_errors": {
           "request help main rule": "on"
           },
          "hardware errors": {
            "request_help_main_rule": "off"
           },
          "miscellaneous errors": {
           "request_help_main_rule": "on"
 }
        }
```
 } } } }

## <span id="page-14-0"></span>**3 Подаване на заявка за помощ чрез Status Monitor**

## <span id="page-14-1"></span>**3.1 Конфигуриране**

#### <span id="page-14-2"></span>**3.1.1 Предварително конфигуриране на адреса, темата и съдържанието на имейл**

Променете файла с настройките, за да конфигурирате предварително адреса, темата и съдържанието на имейла.

- 1. Намерете файла с настройките. *Местоположение:* (Системен диск):\ProgramData\Brother\StatusMonitorSettings.ini Име на файла с настройките: **StatusMonitorSettings.ini**
- 2. Отворете файла с настройките, след което добавете следната информация:
	- Въведете имейл адреса на вашия ИТ администратор или дилър на Brother след "EmailDestinationAddress=".
	- Въведете темата на имейла след "Subject=".
	- Въведете съдържанието на съобщението след "CustomBody=".

*Например:* EmailDestinationAddress=AAAAA@bbb.bb.bb; CCCCC@ddd.dd.dd Subject=Възникна неизправност в принтера CustomBody=Получихме съобщение за грешка. Свържете се с нас за поддръжка.

#### **ЗАБЕЛЕЖКА**

За да зададете няколко имейл адреса, отделете всеки адрес с точка и запетая ";".

3. Запишете файла с настройките.

## <span id="page-15-0"></span>**3.2 Използване**

#### <span id="page-15-1"></span>**3.2.1 Подаване на заявка за помощ от Status Monitor**

Уверете се, че предпочитаният от вас имейл клиент е зададен по подразбиране.

При наличие на проблем с вашето устройство на Brother:

- 1. Екранът на Status Monitor ще се появи автоматично на компютъра.
- 2. Щракнете върху  $\boxtimes$ на екрана на Status Monitor, за да отворите имейл, съдържащ прикачен файл с информация за устройството.

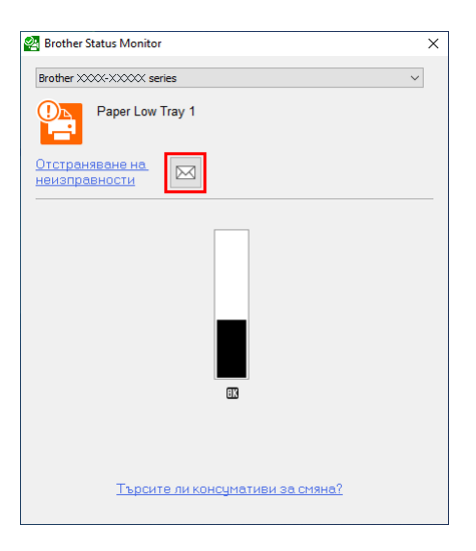

#### **ЗАБЕЛЕЖКА**

- Ако не сте задали имейл клиент по подразбиране, няма да можете да подадете заявка за помощ от Status Monitor.
- Ако не сте конфигурирали предварително адреса, темата и съдържанието на имейла, трябва да ги въведете ръчно.
- 3. Изпратете имейла до вашия дилър на Brother или ИТ администратор. Вашият дилър на Brother или ИТ администратор скоро ще ви съдействат да разрешите проблема.

#### <span id="page-15-2"></span>**3.2.2 Отстраняване на неизправности**

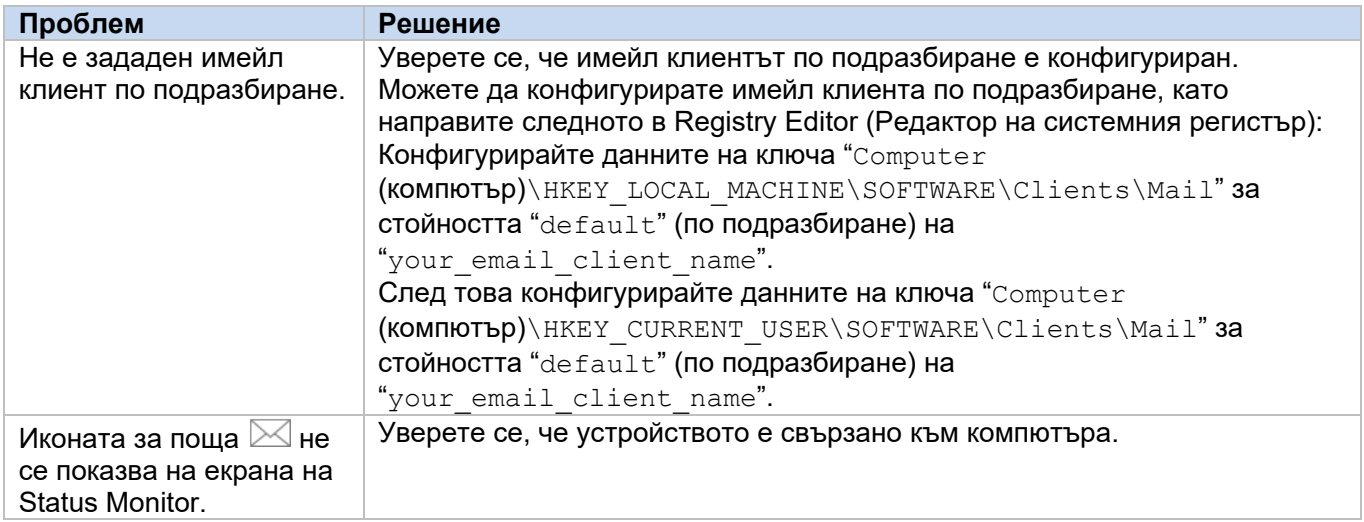

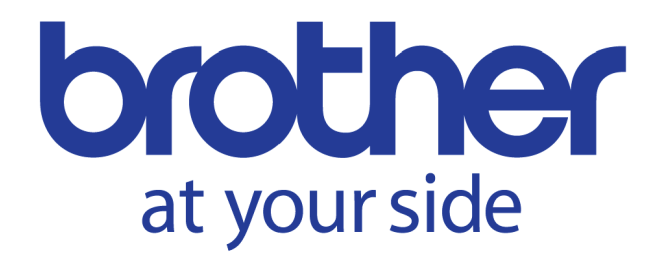